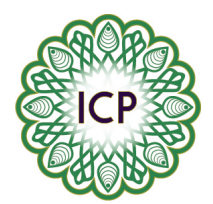

## 

Instructions for setting up recurring payments from your **PNC** or **Citizens** Bank Account

(Note: this process will only work if you already use online banking)

- **1.** Please log into your online banking
- **2.** Click on the following tabs, based on which Bank you use:
	- {PNC} **Pay Bills** {Citizens} **Pay Bills or People**
- **3.** Click on the following tabs, based on which Bank you use: {PNC} **Add a Company or Person** {Citizens} **Add a Company or Person to Pay**
- 4. Type in the search field 'Islamic Center of Pittsburgh'
- **5.** You may get the following message: We didn't find "Islamic Center of Pittsburgh" **Check your spelling, skip the search, and enter the info for "Islamic Center of Pittsburgh". Start Over if** necessary
- **6.** Click 'enter the info for Islamic Center of Pittsburgh' and it will take you to the page to enter our information
- **7.** Under 'Account Number', please list one of the following: **Donation, Monthly Donation, or Pledge**
- **8.** Under address and phone, use the following info: **4100 Bigelow Blvd Pittsburgh PA 15213 412-682-5555**
- **9.** You should now get a 'congratulations you have added a biller' message
- **10.** In your list of billers, the Islamic Center should appear
- 11. Click the tab 'manage my bills'
- **12.** Select 'Islamic Center of Pittsburgh' from the drop down menu
- 13. Select 'add an automatic payment'
- **14.** Select 'Account' you wish to make the payment from
- 15. Select 'monthly payment amount'
- **16.** Select **'Payment Preferences'**
- 17. Select 'First Date of Payment'
- **18.** Select **'Frequency of Payments'**
- 19. Select **'Number of Payments'** you wish to make
- **20.** Select **'Email Preferences'**
- **21.** Click **'Set Up Payments'**
- **22.** Confirm